**Overview:** Use the NRCS Points to Profile tool to create a profile and profile view from surveyed points without the need to create a surface. The Points to Profile tool creates an alignment and a profile between selected points. The created profile is static. The user can create a profile view for displaying the profile.

*Software:* AutoCAD Civil 3D 2016, Civil 3D Workspace, NRCS C3D 2016 template

**Notation:** Button to Press *Displayed Text* **Icon** Action {Text to Enter} *Menu Item...* 

## Prerequisite

Follow the instructions for *Importing Survey Coordinate Point Files*. [If you want to prevent a surface from being created, checkmark *Add Points to Point Group* and select the *EX – Not For Surface* point group when importing points.]

## Create Alignment and Profile

- 1. Click *NRCS… NRCS C3D… Points to Profile*
- 2. Leave Unchecked *Create 3D Polyline only*
- 3. Click *Select Multiple Points*
- 4. Click the Pick button.
- 5. Select points in CAD. Press Enter when done with the CAD selection.

The order that the points appear in the list will be how the alignment is created. Clicking on a column heading will re-sort them. This works well if the points were field surveyed in a sequential order along the alignment

- 6. Input an *Alignment name*. E.g {Pipeline Main 1}
- 7. Input the *Alignment layer* as {1.C3D.Alin.Pipeline}
- 8. Input the *Start Station* value for beginning the alignment stationing E.g. {1000}
- 9. Checkmark *Create Profile*
- 10. Click Create. Click OK

Note: Editing the alignment vertices will NOT update the profile.

## Create Profile Views

1) Decide on the horizontal scale that you want for the Profile Views and 人 1" = 50' set the drawing annotation Scale. Based on the horizontal scale, here is the reach length that fits into a viewport. 700' (1"=50'), 1400' (1"=100'), 2800' (1"=200')

- 2) Click *Home… Profile & Section Views… Create Multiple Profile Views…*
- (or use *Create Profile View* if you need only one profile view.)
- 3) Set *Select alignment* correctly E.g. (*Pipeline Main 1*)
- 4) Set the Profile View style to the Horizontal/Vertical scaling desired. E.g. (*A50Hx5V*) Click Next
- 5) Select Automatic and input the length of each view. E.g (*700*) for a 1"=50' scale.
- 6) Click Next
- 7) Select *Automatic*. Click Next
- 8) Set the *Style* column to (*Original Ground*).

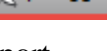

- 9) Set *the Labels* column for the planned waterway to *Finished*. This places elevations every 100' and grades on each segment along the profile.
- 10) Click Create Profile Views
- 11) Click a location in the drawing for the profiles to appear.
- 12) To edit the Profile labels click a label and click *Labels… Modify… Edit Label Group*. *Increments* can be changed for the *Major Stations*. *Weeding* can be changed for the *Lines – Grade (%)*. Click Ok.
- 13) Individual profile labels can be removed by using Ctrl+Click to select one profile label in the Profile Grid view. Then press Delete.

Create a named view in order to find the Profile View easily later

- 14) Zoom to a full view of the profile view that you just created.
- 15) Click the View Controls… *View Manager… New…*

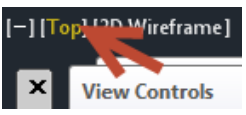

16) Input a View Name. E.g {*Pipeline Main 1- Profile*}

17) On the View Properties tab Uncheckmark *Save layer snapshot with view*.

18) Click OK.

Refer to the document **Profiles & Sections** for labeling and modifying profile views. Refer to the document **Profiles Creation & Editing** for creating planned profiles.